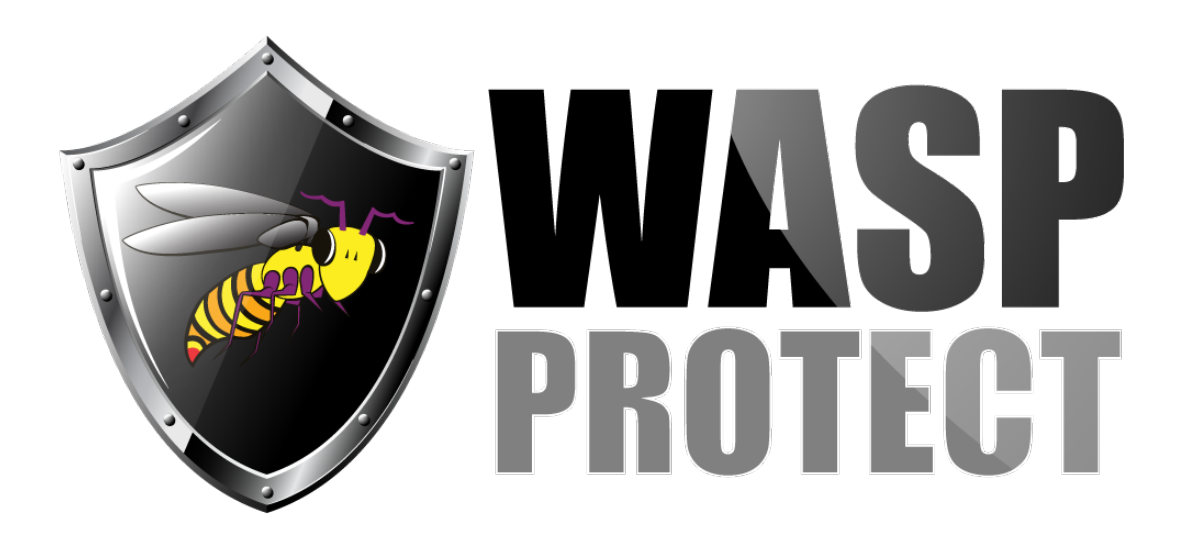

[Portal](http://support.waspbarcode.com/) > [Knowledgebase](http://support.waspbarcode.com/kb) > [Discontinued Products](http://support.waspbarcode.com/kb/discontinued-products) > [Fontware - Error: Error 91 in Microsoft](http://support.waspbarcode.com/kb/articles/fontware-error-error-91-in-microsoft-word-xp) [Word XP](http://support.waspbarcode.com/kb/articles/fontware-error-error-91-in-microsoft-word-xp)

## Fontware - Error: Error 91 in Microsoft Word XP

Scott Kircher - 2017-04-10 - in [Discontinued Products](http://support.waspbarcode.com/kb/discontinued-products)

Do a complete uninstall, then go into the Font folder and make sure all fonts are uninstalled.

Then go to C:\Program Files\Wasp Bar Code and make sure the Add-ins and Fontware folder are gone. Then go into C:\Documents and Settings\(current user)\Application Data\Microsoft\Word\STARTUP and delete everything under there.

Then go to the folder C:\Documents and Settings\(current user)\Application Data\Microsoft\Templates and delete Normal.dot.

Then reboot your pc and open Word, the Wasp toolbar should be completely gone. If it is, do a new install and everything should work fine.

XP and 2000 require v4.7.1 or later versions of Fontware.

See our Downloads section for an update.